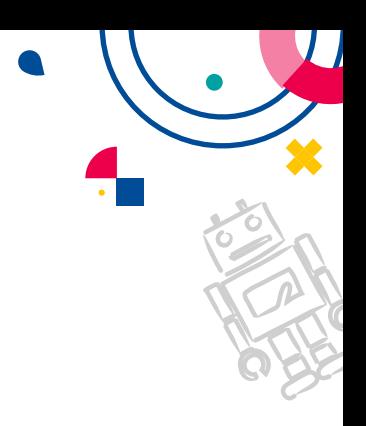

# **Guía de Registro Desafío Jóvenes Recrea STEAM 2022**

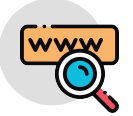

## 1. Ingresar al link:

edu.jalisco.gob.mx/educacion-media-superior/desafio-recrea-steam-2022 y da click en el botón "Inscripción 2022"

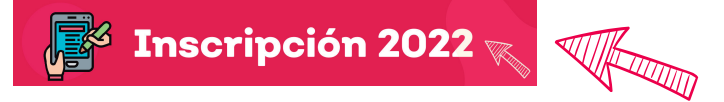

Al dar clic te enviará a la siguiente página donde harás primeramente tu registro a la a la plataforma Genius Arena.

Enseguida dar click en el botón "Inscríbete"

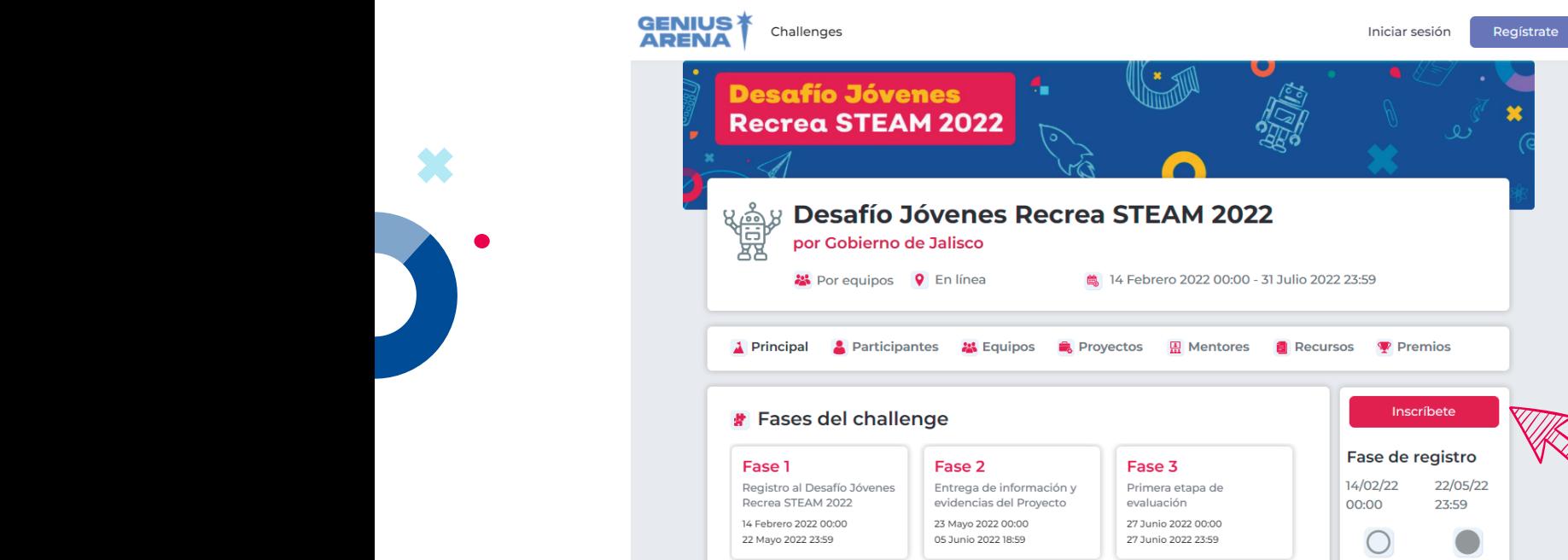

بلح بين وروح بين بين

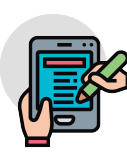

2. Si no te has registrado a la plataforma Genius Arena, que es primordial para poder seguir en el Desafío Jóvenes Recrea STEAM, da click en **"Regístrate"** para crear una cuenta personal.

Inscríbete

22/05/22

23:59

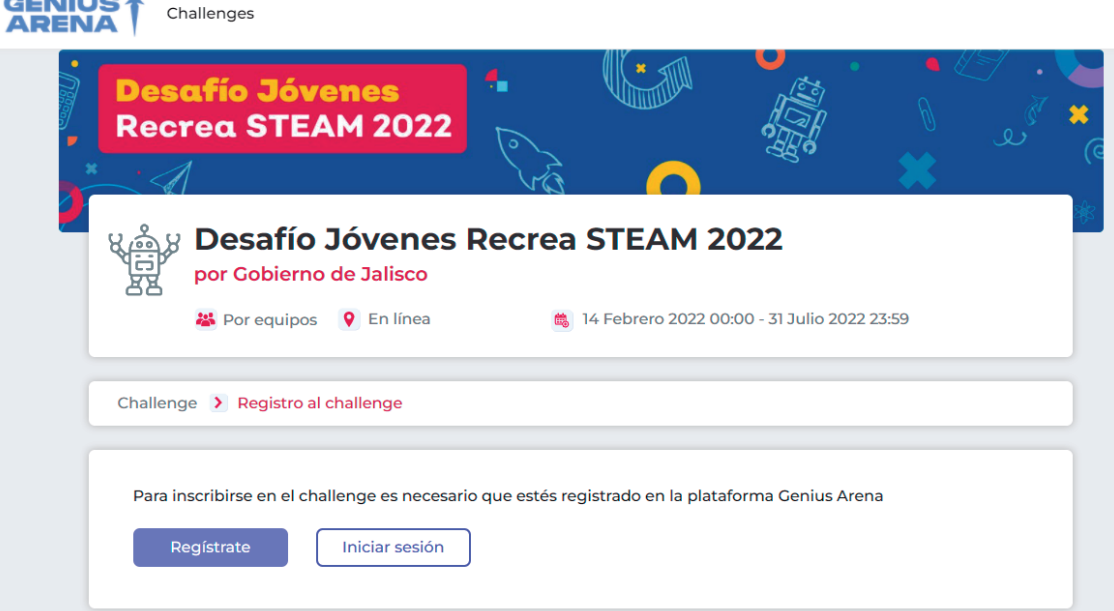

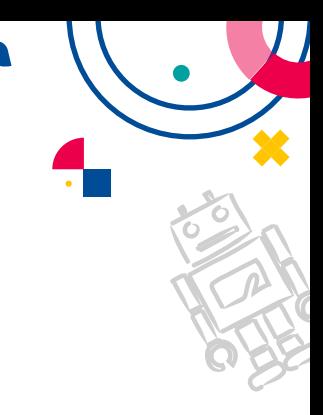

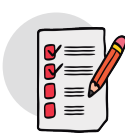

3. Llena tus datos (Nombre, apellidos, correo electrónico y contraseña) o en su defecto utiliza el servicio de Google. Lo importante es que sepas con qué correo te registras, porque ese correo será el que uses para toda ocasión en el Desafío Jóvenes Recrea STEAM.

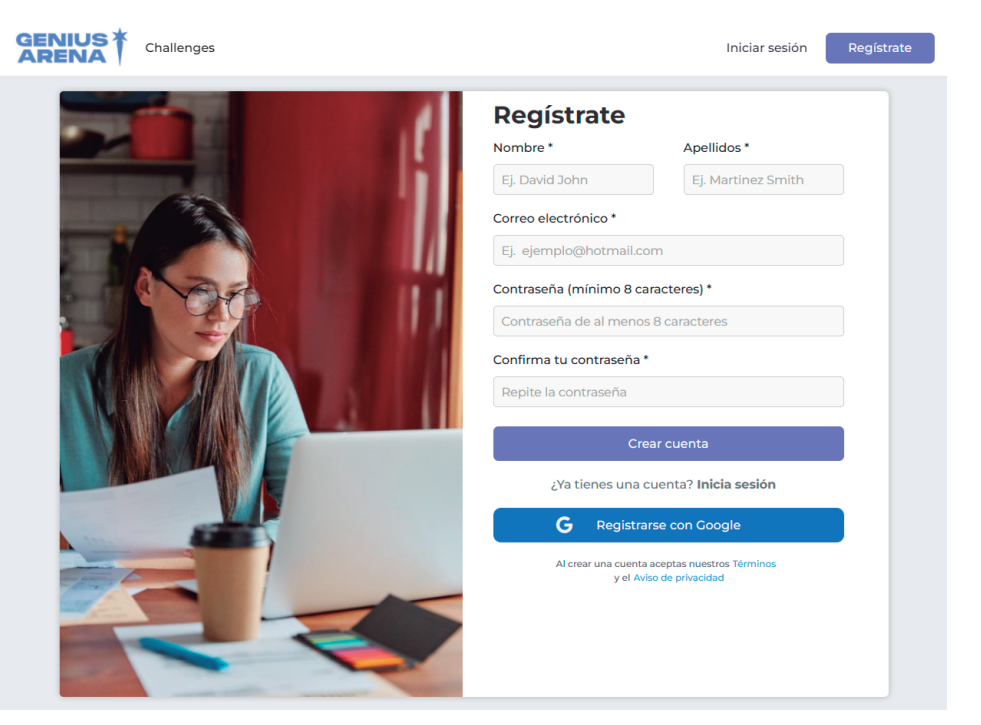

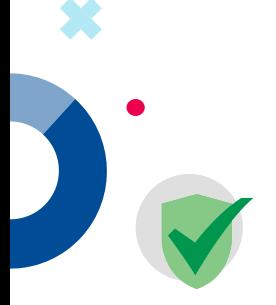

4. Verifica tu cuenta a través de un código, que llegará a tu correo electrónico y da click en "**Confirmar**"

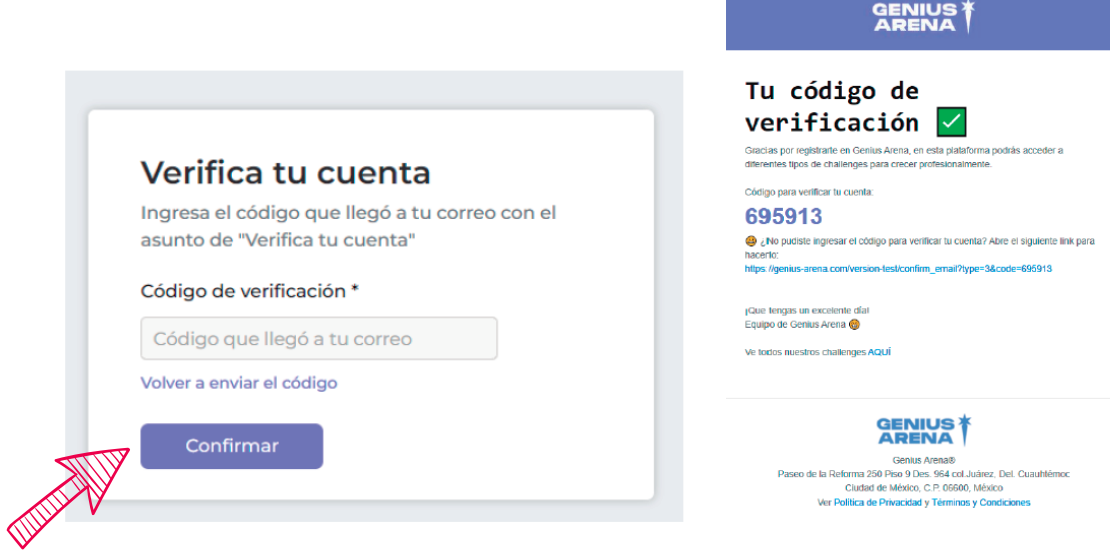

5. Cuando verifiques tu cuenta, te regresará a la página de inscripción del Desafío Jóvenes Recrea STEAM 2022. Haces tú registro al desafío para "alumnos o docente/asesor".

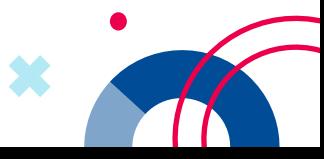

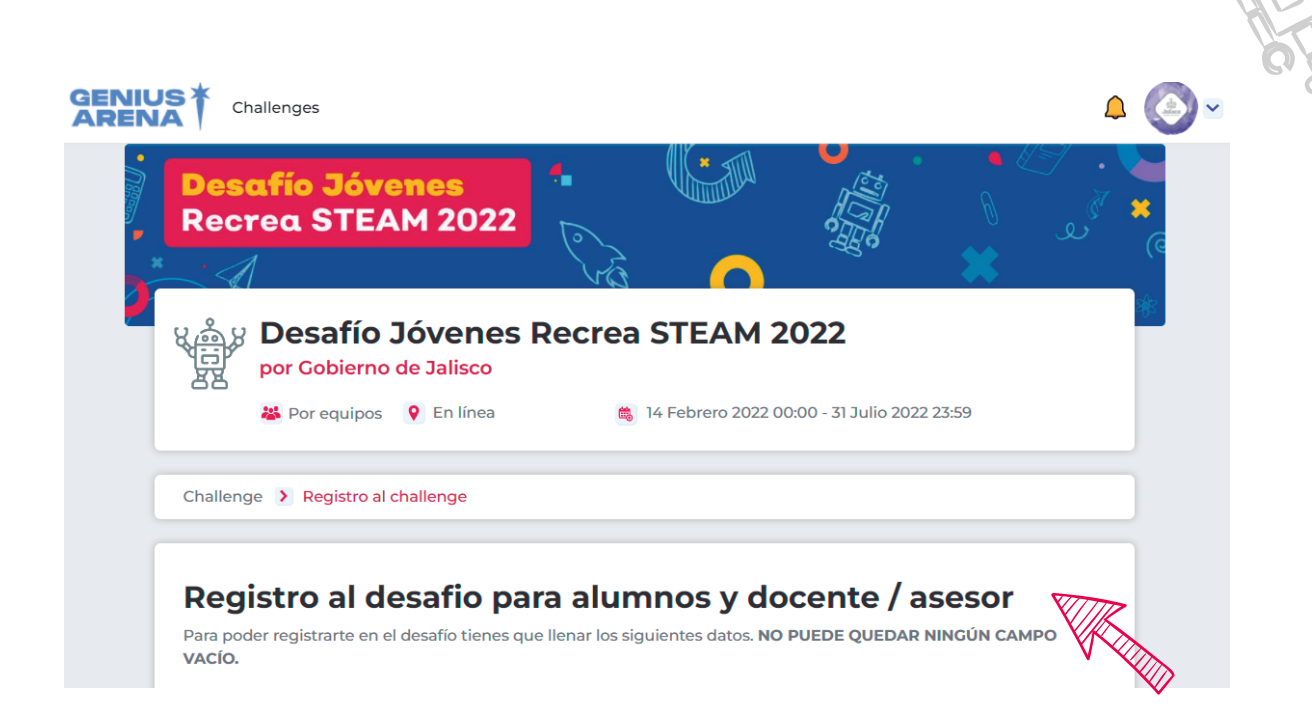

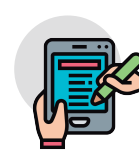

6. Llena el formulario completo. No debe quedar ningún campo sin contestar. Si eres asesor, ahí te dirá que en algunos campos si no aplica, solo escribas un # y "Terminar el registro".

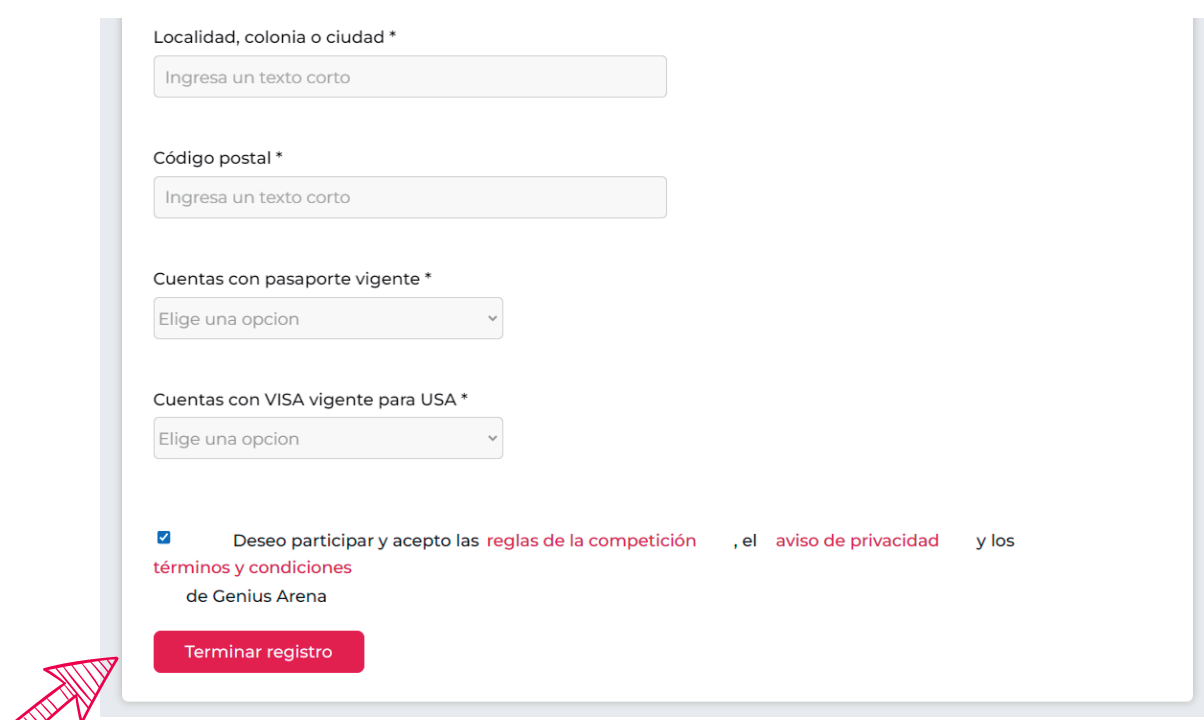

## Nota importante:

 $\mathbb{Q}$ 

TODOS los integrantes de tu equipo y tu profesor asesor deberán hacer los pasos anteriores de forma individual.

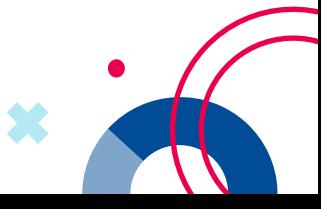

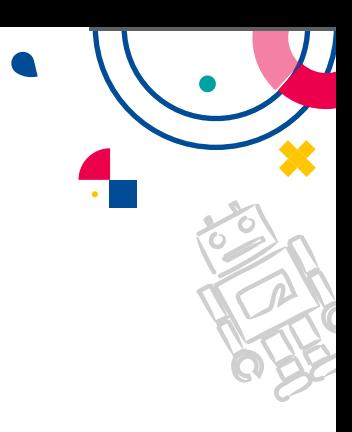

# **Registro de Equipos**

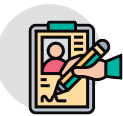

1. Ya que tú, los integrantes de tu equipo y tu profesor asesor estén registrados, el alumno que fungirá como el líder del equipo, dará click en el botón "Inscribir un equipo".

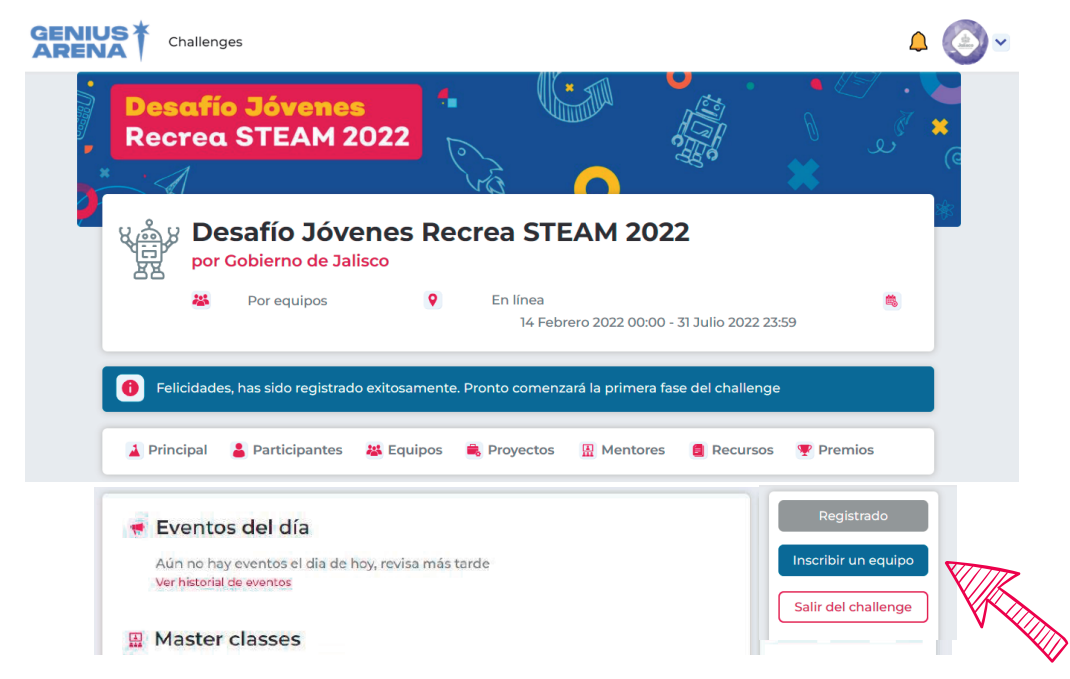

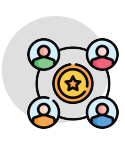

2. Te llevará a otra pantalla y da clic en el botón "Crear nuevo equipo".

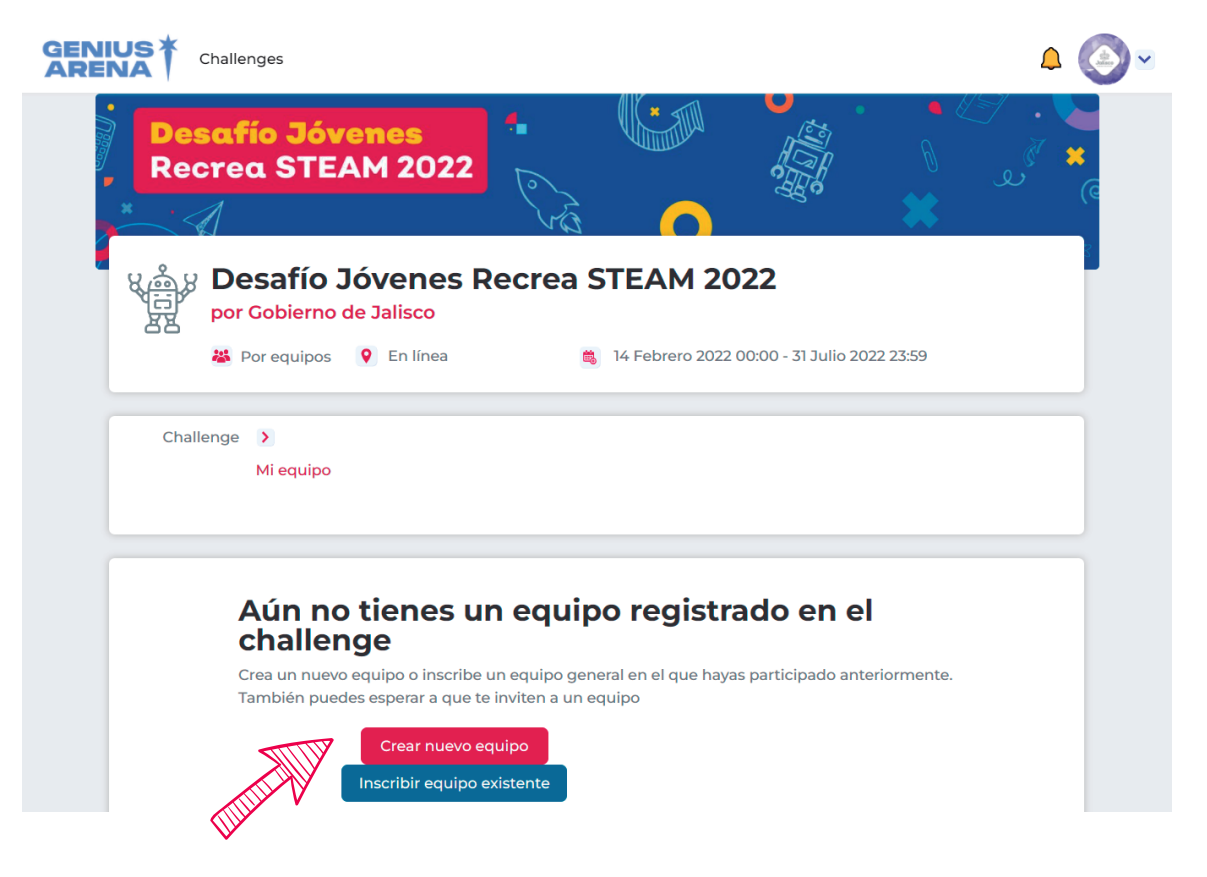

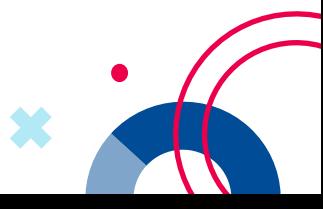

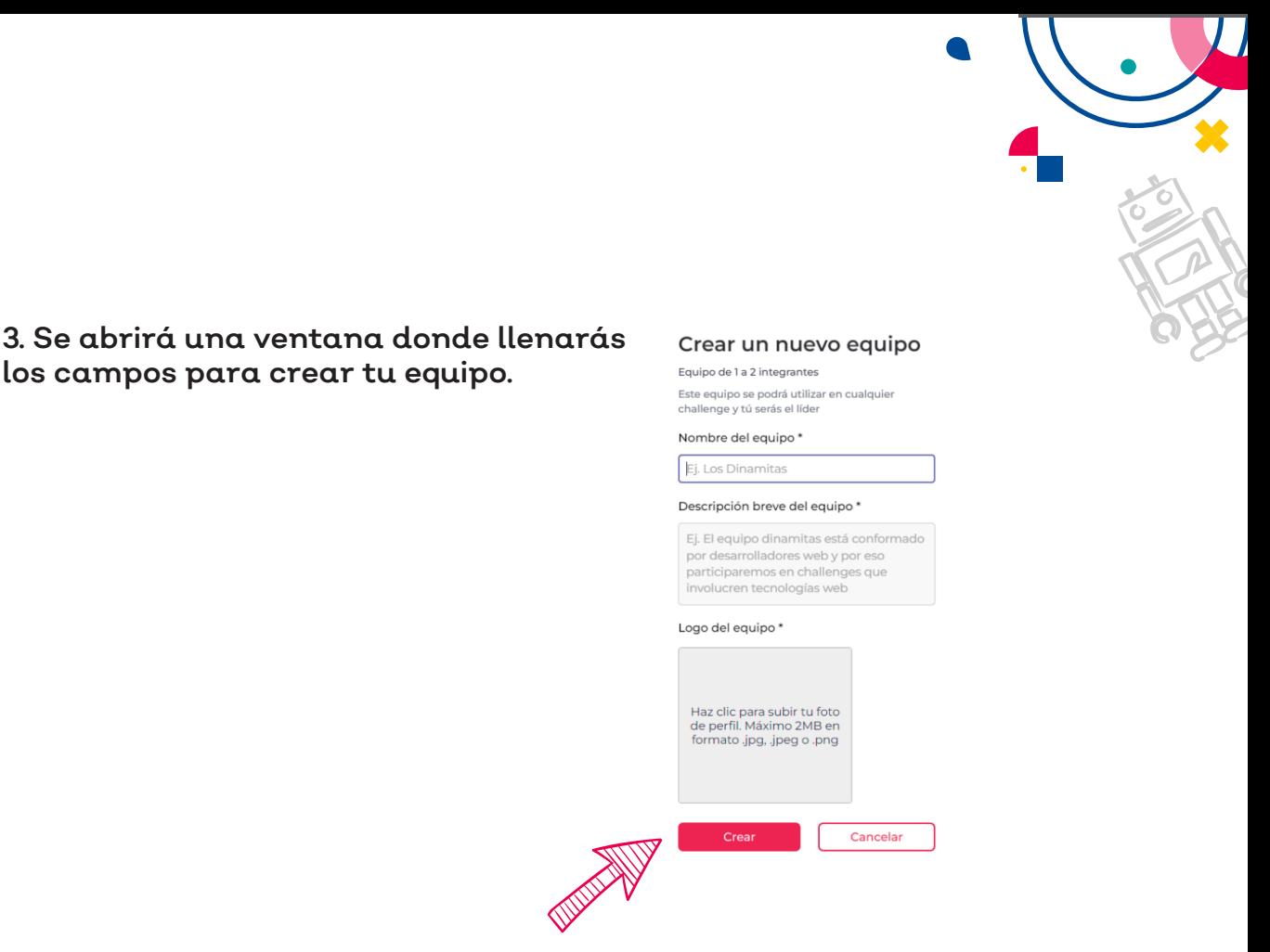

4. Una vez creado el equipo te convertirás en líder y te llevará a la vista donde seleccionas el equipo que creaste y lo confirmarás.

 $3.$  Se

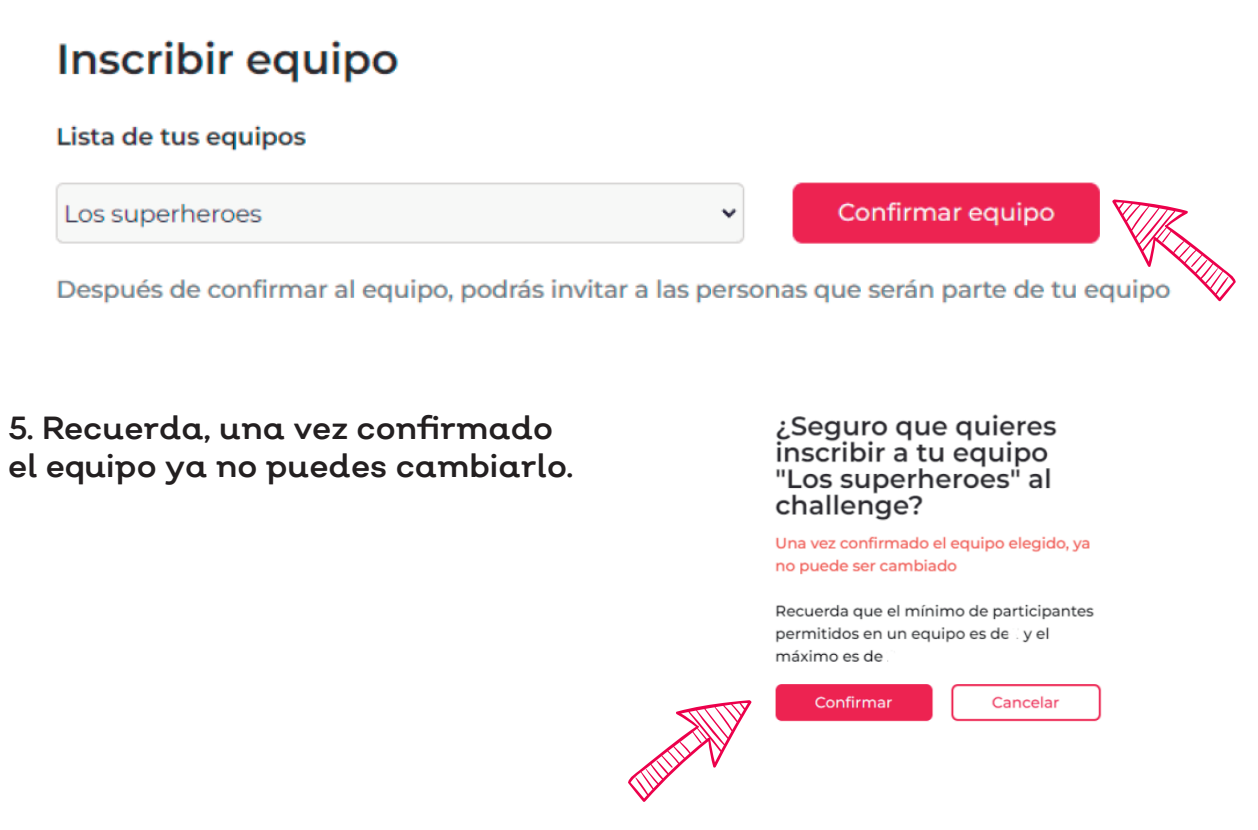

6. Una vez confirmado el equipo ya podrás invitar a tus compañeros y a un asesor a tu equipo.

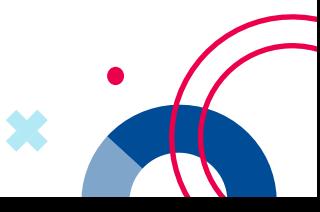

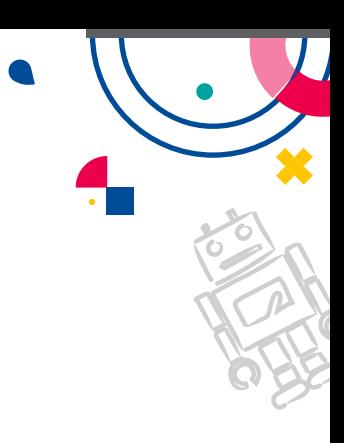

# **Pasos para invitar participantes y un asesor a tu equipo**

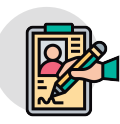

1. Debes estar seguro de que a las personas que vas a invitar, ya están registrados también en la plataforma Genius Arena de forma individual. Da clic en el botón "Invitar participantes al equipo".

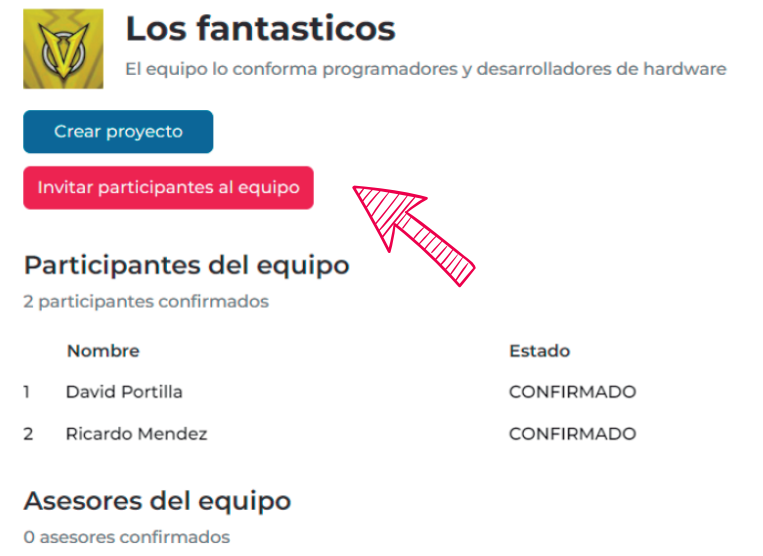

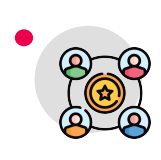

2. Dependiendo a quién vayas a invitar a tu equipo, se seleccionará "Invitar a un participante" o "Invitar a un asesor".

## Invitar integrantes al equipo

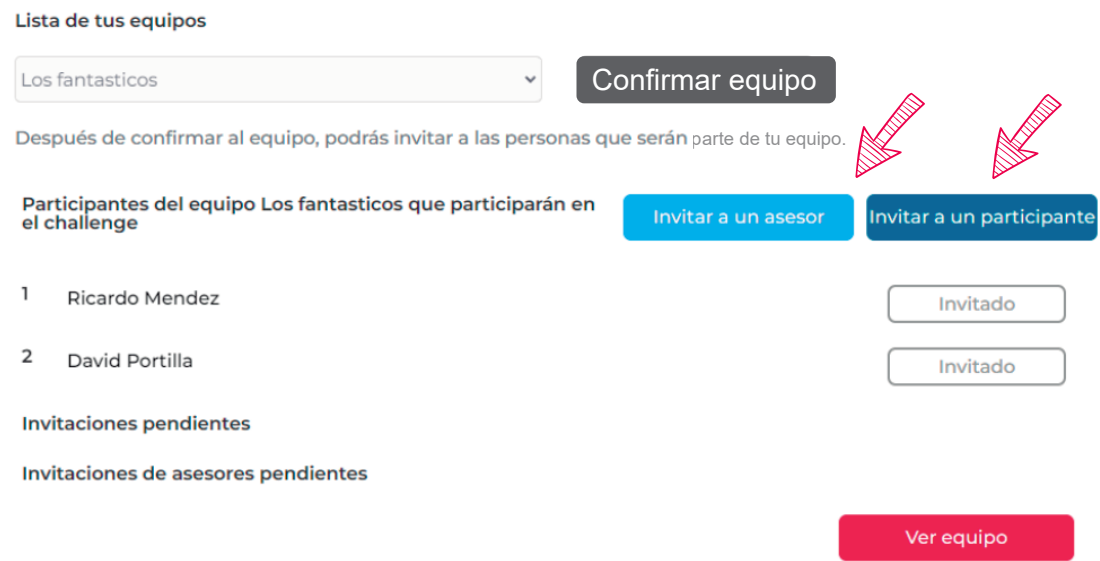

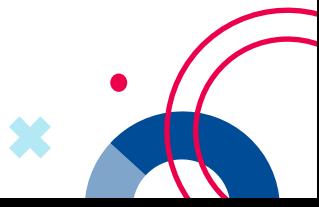

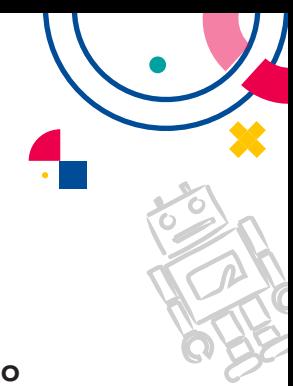

3. Al darle click te saldrá una ventana donde escribirás el correo de la persona que quieres invitar. Ya que lo tengas, dale click al botón invitar, para que le llegue el correo de invitación.

## Invitar a un participante al equipo Los fantasticos

Se le enviará una invitación al correo electrónico que ingreses Corre ctrónico\* il.com anlor Invitar Cancelar

# **Aceptar invitación de participantes u asesor**

1. Si recibes una invitación a tu correo de unirte a un equipo, tendrás que abrir el enlace que viene en el correo.

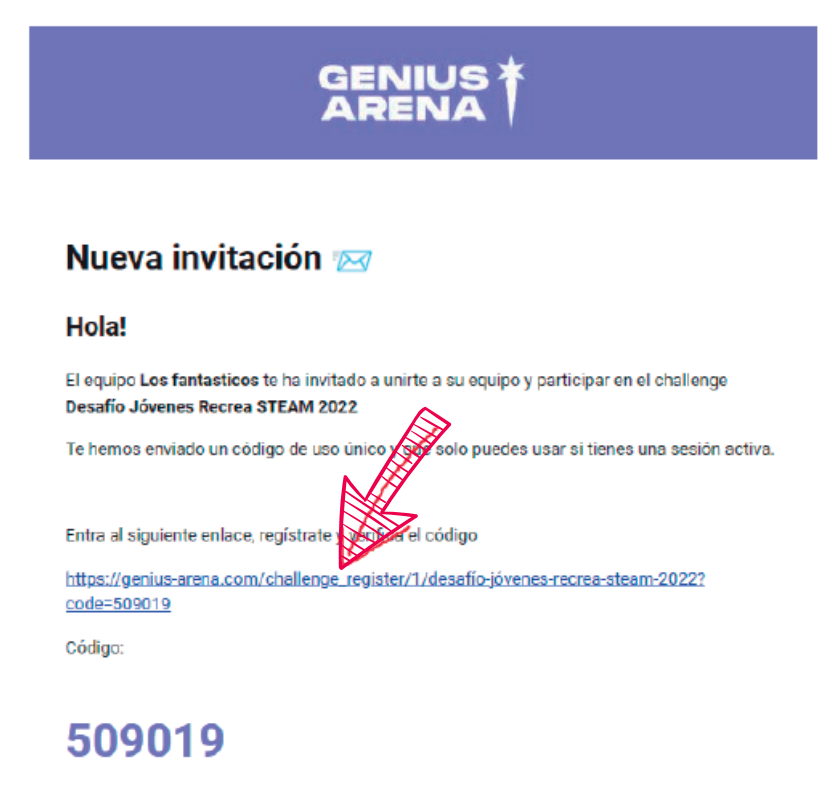

Conoce más del challenge al que te invitaron en el siguiente enlace: https://genius-arena.com/challenge/1/desafio-jovenes-recrea-steam-2022

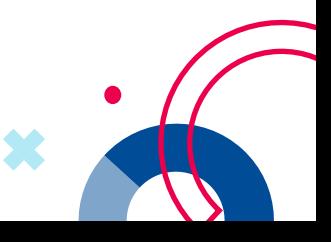

2. Si ya hiciste el Registro al Desafío Jóvenes Recrea STEAM previamente, cuando entres al enlace del correo, te llevará a una pantalla donde solo tienes que ingresar el código de invitación.

3. Si aún no te has registrado, te llevará a la página de registro del Desafío Jóvenes Recrea STEAM, llénala.

4. Hasta abajo estará el campo para poner tu código de invitación, coloca el código que se te envió en el correo.

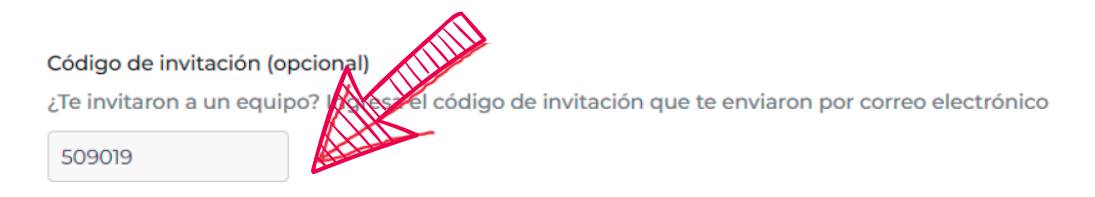

5. Termina tu registro y automáticamente estarás dentro del Desafío Jóvenes Recrea STEAM y del equipo.

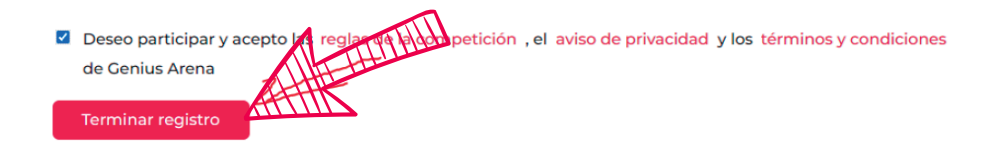

## Invitación a un equipo

Ingresa el código que llegó a tu correo con el asunto "Invitación especial"

### Código de invitación \*

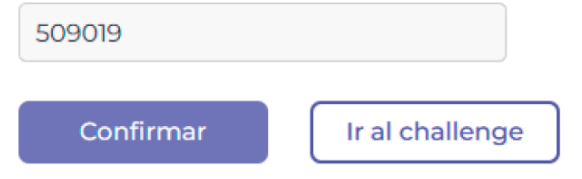

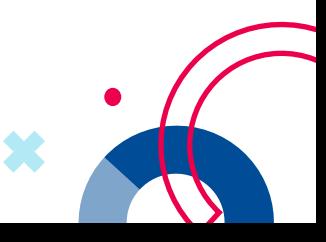

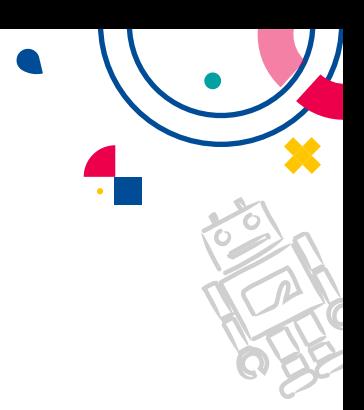

# **Registra tu proyecto**

1. Cuando hayas terminado de invitar a tus compañeros (máximo 3) y a un asesor, y ya hayan aceptado la invitación, podrás crear el proyecto.

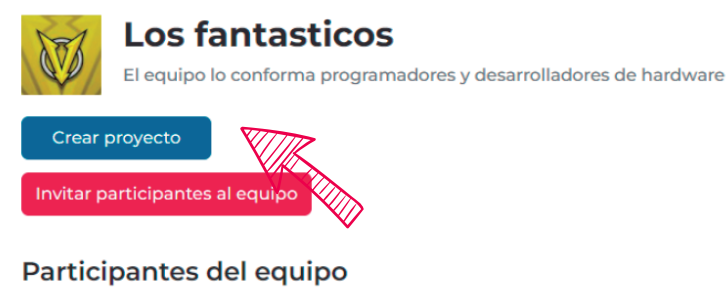

2 participantes confirmados

Asesores del equipo 0 asesores confirmados

- Nombre
- David Portilla
- 2 Ricardo Mendez

Estado CONFIRMADO CONFIRMADO

2. Al momento de dar click al botón "Crear proyecto" saldrá una ventana con la información necesaria para crear el proyecto.

3. Cuando termines de llenar la información, da clic en "Crear proyecto" y automáticamente tu proyecto ya estará registrado en el Desafío Jóvenes Recrea STEAM 2022.

9

## Crear un proyecto

Tu equipo estará asignado a este proyecto

Nombre del proyecto\*

Ej. Bio-Protectores

#### Descripción sintetizada del proyecto \*

Ej. El objetivo de este proyecto es ayudar al medio ambiente y reducir nuestro impacto ambiental a través de ..

#### Imagen / Logo del proyecto \*

Haz clic para subir la imagen.<br>Máximo 2MB en formato .jpg, .jpeg o .png

### Categoría del proyecto\*

Ej. Desarrollo de software

Cancelar

Crear proyecto

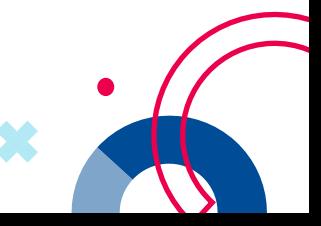

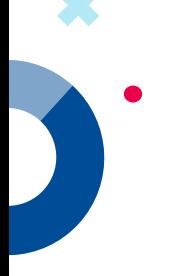